# JFX500-2131 Clear Ink Print Guide Mimaki

This Guide explains how to obtain various kinds of printing effects by using LH-100 clear ink (SPC-0659CL) with the JFX500-2131 printer.

Read this Guide carefully before using the ink.

# Notice

- It is strictly prohibited to write or copy a part or whole of this document without our approval.
- The contents of this document may be subject to change without notice.
- Due to improvement or change of this software, the description of this document could be partially different in specification, for which your understanding is requested.
- It is strictly prohibited to copy this software to other disk (excluding the case for making backup) or to load on the memory for the purpose other than executing it.
- With the exception of what is provided for in the warranty provisions of MIMAKI ENGINEERING CO., LTD., we
  do not assume any liability against the damages (including but not limited to the loss of profit, indirect damage,
  special damage or other monetary damages) arisen out of the use or failure to use of this product. The same
  shall also apply to the case even if MIMAKI ENGINEERING CO., LTD. had been notified of the possibility of arising damages in advance. As an example, we shall not be liable for any loss of the media (works) made using this
  product or indirect damages caused by the product made using this media.

# Applicable environment

| Printer                        | JFX500-2131 F.W. Ver. 2.8 or later |                                  |  |  |
|--------------------------------|------------------------------------|----------------------------------|--|--|
| Color LH-100/ LUS-150/ LUS-120 |                                    | LH-100/ LUS-150/ LUS-120         |  |  |
|                                | Clear                              | LH-100 clear ink                 |  |  |
| RIP                            | RasterLink6 Ver.5.7 or later       |                                  |  |  |
|                                | RasterLink                         | RasterLink6Plus Ver.1.0 or later |  |  |

# **Table of Contents**

| Notice                                                            | . 1 |
|-------------------------------------------------------------------|-----|
| Applicable environment                                            | . 2 |
| Setting the printer                                               | . 3 |
| Effects and printing with clear ink                               | . 4 |
| Clear ink's effects                                               | . 4 |
| Ways clear ink can be printed                                     | . 5 |
| Printing methods                                                  | . 6 |
| Data creation and printing procedures                             | . 6 |
| 1. Decide the way the clear ink is to be printed                  | . 7 |
| A.Printing the clear ink over the whole of the color image        | . 8 |
| B.Printing the clear ink onto the valid pixels of the color image | . 9 |
| C.Printing a special clear ink image                              | 10  |
| 2. Select the clear ink's effect: set the UV mode                 | 13  |
| a.Setting Glossy Print                                            | 14  |
| b.Setting Matte Print                                             | 19  |
| c.Setting Emboss Print                                            | 20  |
| 3. Set the recommended values for the printing conditions         | 21  |
| 4. Execute printing                                               | 22  |
| Setting glossy finish for Emboss Print                            | 23  |

## Setting the printer

Before printing with this Guide, carry out setting of the printer as follows.

### Turn on the printer's power.

- Wait until <Local> is displayed on the panel.
- If the power is already on, have the panel display <Local>.

### Select [UV MODE] on the panel, as follows:

- (1) With "Local" displayed, press the FUNCTION key.
- (2) Use the (A), (I) key to select [SETUP], then press the (ENTER) key.
- (3) Use the (A), (I) key to select [UV MODE], then press the ENTER key.
- (4) Use the (A), (I) key to select [HOST].
- (5) Display the [UV MODE]. Set "0%" and press the ENTER key
- (6) Press the ENTER key.
- (7) Return to [SETUP], by pressing the **END** key just once.

### Select [MAPS2] on the panel, as follows:

- (1) Make sure that [SETUP] is selected.
- (2) Use the (A), (V) key to select [MAPS], then press the ENTER key.

MAPS2 : AUTO

- (3) Use the (APS2).
- (4) Press the END key.

## **4** Select "AUTO" for [MAPS2], as follows:

- (1) Use the (AUTO".
- (2) Press the ENTER key.

# **5**\_ Return to "Local", by pressing the <u>END</u> key several times.

### Effects and printing with clear ink

### **Clear ink's effects**

The effects below can be obtained by using clear ink.

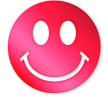

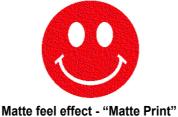

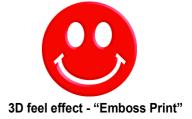

Gloss feel effect - "Glossy Print"

These effects can be obtained via the "UV MODE" settings in RasterLink6.

### (Important!) Recommended settings for printing a clear ink

In order to obtain a better effect of the clear ink, depending on the image quality and printing speed, please use the settings of the following recommendations for the printing conditions and the concentration of the clear ink.

### • In the case of LH-100 ink in color ink:

Glossy print

| Recommended printing conditions |      |                 |            | Clear ink                 | Base Clear(*)             |
|---------------------------------|------|-----------------|------------|---------------------------|---------------------------|
| Resolution                      | Pass | Print direction | High speed | recommended concentration | recommended concentration |
| 600×900 VD                      | 12   | Bi              | ON         | 100%                      | 40%                       |

(\*) For "base clear", refer to.P. 14 "Setting Glossy Print".

Matte printing, emboss printing

| Print mode   | Recomr       | Recommended con- |                 |            |                         |
|--------------|--------------|------------------|-----------------|------------|-------------------------|
| i int node   | Resolution   | Pass             | Print direction | High speed | centration of clear ink |
| Production   | 600×900 VD   | 12               | Bi              | ON         | 50%                     |
| Standard     | 600×900 VD   | 24               | Bi              | ON         | 100%                    |
| Quality      | 1200x1200 ND | 16               | Uni             | OFF        | 50%                     |
| High Quality | 1200x1200 ND | 32               | Bi              | OFF        | 100%                    |

### • In the case of LUS-150/ LUS-120 ink in color ink:

Glossy print

| Reco       | •    | inting conditi  | Clear ink  | Base Clear(*)             |                           |
|------------|------|-----------------|------------|---------------------------|---------------------------|
| Resolution | Pass | Print direction | High speed | recommended concentration | recommended concentration |
| 600×900 VD | 12   | Bi              | ON         | 100%                      | 40%                       |

(\*) For "base clear", refer to.P. 14 "Setting Glossy Print".

### Matte printing, emboss printing

| Print mode   | Recomr       | Recommended con- |                 |            |                         |
|--------------|--------------|------------------|-----------------|------------|-------------------------|
|              | Resolution   | Pass             | Print direction | High speed | centration of clear ink |
| High Speed   | 600×600 VD   | 8                | Bi              | ON         | 100%                    |
| Production   | 600×900 VD   | 12               | Bi              | ON         | 50%                     |
| Standard     | 600×900 VD   | 24               | Bi              | ON         | 100%                    |
| Quality      | 1200x1200 ND | 16               | Uni             | OFF        | 50%                     |
| High Quality | 1200x1200 ND | 32               | Uni             | OFF        | 100%                    |

### Ways clear ink can be printed

Clear ink can be printed in the ways below with RasterLink6.

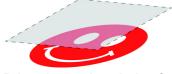

Printed over the whole of a color image

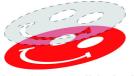

Printed onto valid pixels of a color image

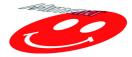

Printed as a special image for clear ink use

For printing the clear ink over the whole of a color image, and for printing it onto valid pixels of a color image, create a clear ink job using the "Special plate" function of RasterLink.

For printing the clear ink as a special clear ink image, you must create the special clear ink image by means of design software such as Illustrator.

### **Printing methods**

### Data creation and printing procedures

In order to print, you must first create clear ink data and make the settings for it on RasterLink6, using the procedure below.

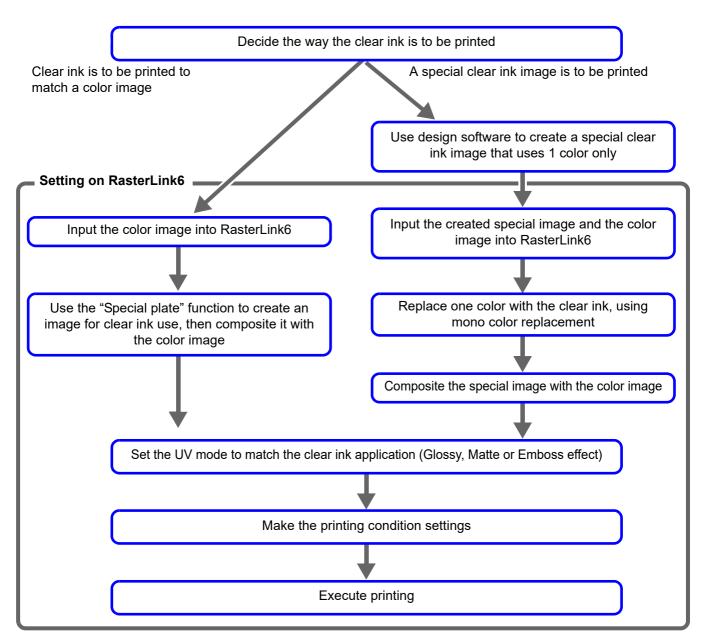

### 1. Decide the way the clear ink is to be printed

Suppose you have the following color image. You can print the clear ink in any of the three ways shown below.

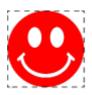

Print it over the whole of the color image

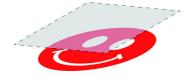

 $\rightarrow$  Go to A.Printing the clear ink over the whole of the color image

Print it onto the valid pixels of the color image

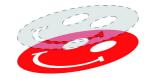

 $\rightarrow$  Go to B.Printing the clear ink onto the valid pixels of the color image

Print a special image for clear ink use

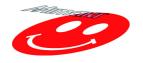

→ Go to C.Printing a special clear ink image

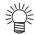

• Here, describes the procedure to create a clear version. of setting the concentration of clear ink to 100%.

Refer to the table in P. 4  $\lceil$  Recommended settings for printing a clear inkfloor, please create a clear version with appropriate concentration of clear ink, which matches to the desired UV mode and printing conditions.

### A. Printing the clear ink over the whole of the color image

To print the clear ink over the whole of the color image, create a Special plate on the basis of the image.

### In the job list, select the job that will be the basis for the plate.

Click the [Special plate]

## **2** Make the settings as follows.

- (1) [Special Color]: Select "Clear" Clear= Select "100%".
- (2) [Created area]: Select "Whole image".
- (3) [Execution] : "Composite automatically: Check the box, and select "Top".
- (4) Click the [Create] button.

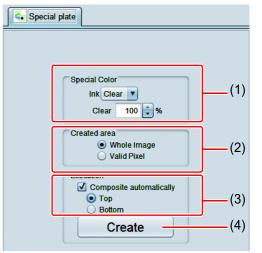

**3.** The clear ink job will be created, in a composited state.

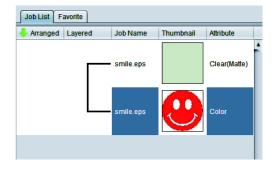

### B. Printing the clear ink onto the valid pixels of the color image

To print the clear ink onto the valid pixels of the color image, create a Special plate on the basis of the image.

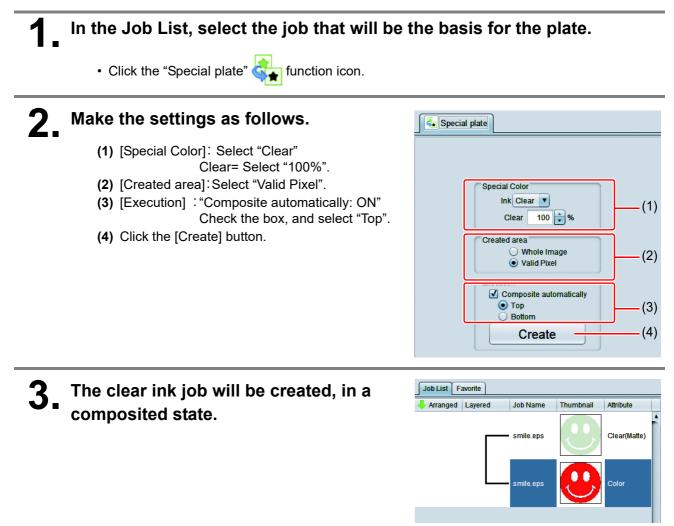

### C. Printing a special clear ink image

To print an image designed for clear ink, create a special image, separate from the color image, and carry out mono color replacement with RasterLink6. After that, composite the clear ink image with the color image.

### Creating the clear ink image

### Using design software such as Illustrator or Photoshop, create a clear ink image with the following conditions:

Color Mode: CMYK

Colors used: One color only - cyan or magenta or yellow or black. Set 100% density for the color. For the other colors, set 0%.

In this procedure, black 100% is used as an example.

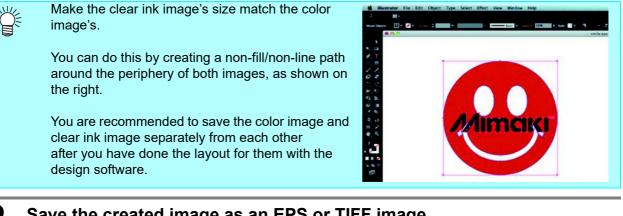

Save the created image as an EPS or TIFF image.

Import the image saved in step 2 into RasterLink6.

"Clear(Matte)" will be dis-

played in its "Attribute" field.

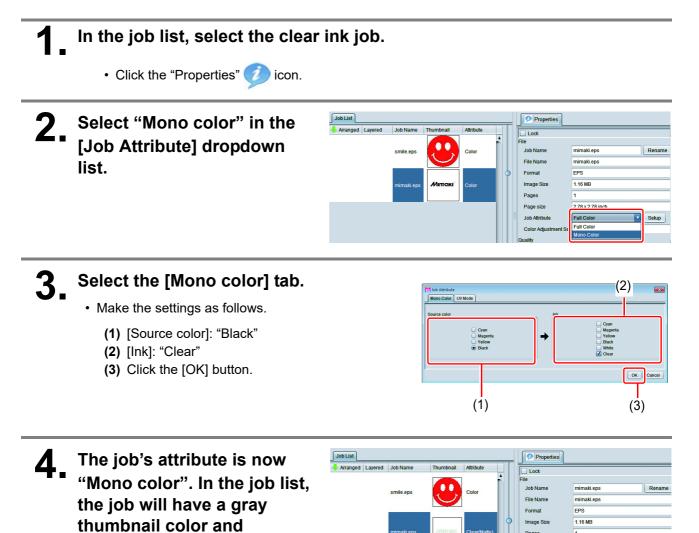

Pages

Job Attrit

1

2.78 x 2.78 incl

Mono Color

Setup

### In the job list, select the color job and the clear ink job.

Click the "Composition" 📚 icon.

**2.** Carry out the following check.

- (1) Is the clear ink job above the color job in the job list.
  - If it is not, use drag and drop to change the positions around.
- (2) After the above check, click the [Composite] button.

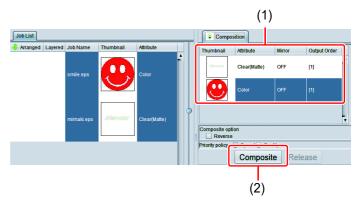

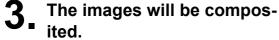

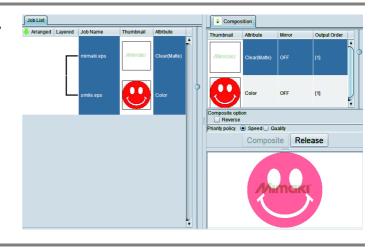

Printing will be carried out in either of the following ways, depending on the [Priority Policy] setting on the "Speed": [Composition] screen. "The color image and clear ink image are printed simultaneously using special color overprinting. In this case, the UV mode set for the color image is ignored and the conditions set for the clear ink image are used.
"Quality": The color image is printed first and the clear ink image is printed after. In this case, the UV modes set respectively for the color image and clear ink image are applied respectively to each image.
In the case of glossy print, please refer toP. 13 "2.Select the clear ink's effect: set the UV mode".

### 2. Select the clear ink's effect: set the UV mode

The clear ink's effect is determined by the [UV mode setting] in RasterLink6.

Gloss feel effect - "Glossy Print" → Go to a.Setting Glossy Print Matte feel effect - "Matte Print" → Go to b.Setting Matte Print → Go to b.Setting Matte Print → Go to c.Setting Emboss Print

### a. Setting Glossy Print

(Important!)

• When using glossy tones with clear ink for the color ink LUS-150/ LUS-120, you need to print a matte clear image (clear ink density: 40%) on the color image and print glossy clear image on it.

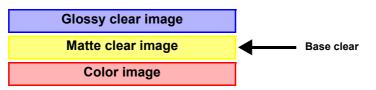

- \* Here, referred the matte clear image to be printed on top of the color image as "base clear".
- \* If a base clear, is not printed on top of the color image, clear image of glossy does not finish in glossy.

### Create a job of clear ink

Create a clear job for glossy and clear job for base clear.

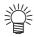

Each job I will be created at the following concentrations.

|                              | Concentration of clear ink |
|------------------------------|----------------------------|
| Clear job for glossy         | 100%                       |
| Clear job for the base clear | 40%                        |

In the case of [A.Printing the clear ink over the whole of the color image][B.Printing the clear ink onto the valid pixels of the color image]:

| <ul> <li>In the job list, select the job that will be th</li> <li>Click the [Special plate] icon.</li> </ul>                                                                                                    | e basis for the plate.                                                                                      |
|----------------------------------------------------------------------------------------------------|----------------------------------------------------------------------------------------------------|
| <ul> <li>2. Make the settings as follows.</li> <li>(1) [Special Color]: Ink = Clear<br/>Clear= Select "100%".</li> <li>(2) Set "Composite automatically: OFF".</li> <li>③</li> <li>③</li> <li>③</li> <li>③</li> <li>③</li> <li>(2) Set "Composite a version can not be created from the composite job, you will not be able to create multiple job of clear ink.</li> </ul> | Special plate<br>Special Color<br>Ink Clear<br>Clear 100<br>%<br>Created area<br>Whole Image<br>Valid Pixel |
| (3) Click the [Create] button.                                                                                                    | Execution<br>Composite automatically (2)<br>Bottom<br>Create (3)                                            |

# **3.** Select the job created in step 2 from the job list.

- Click the "Properties" *(*) icon.
- Click the [Setup] button in the [Job Attribute] field.

# **4** Select the [UV Mode] tab.

- Make the settings as follows.
  - (1) Select "Glossy Print" in the mode list on the left side.
  - (2) Additional UV irradiation: 1 time Irradiation 1IIIuminance: 100%
  - (3) Click the [OK] button.

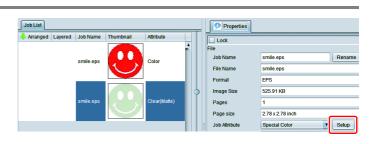

| Job Attribute<br>Special Color UV Mod                      | le                                    | <b>•</b>                         |
|------------------------------------------------------------|---------------------------------------|----------------------------------|
| <ul> <li>Panel Setting</li> <li>Profile Setting</li> </ul> | Additional UV irradiation 1 👘 time(s) | Irradiation 1IIIuminance. (100%) |
| Glossy Print                                               | (2)                                   | Irradiation 2llluminance. 100%   |
| (1)                                                        |                                       | OK                               |
|                                                            |                                       | (3)                              |

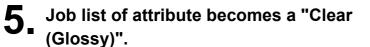

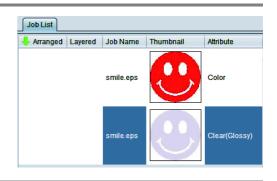

## **6** Choose again the job selected in step 1.

## **7** Make the settings as follows.

- (1) [Special Color]∶Ink = Clear Clear= Select "40%".
  - - Concentration of clear ink of base clear is 40%.
- (2) Set [Composite automatically]: OFF.
- (3) Click the [Create] button.

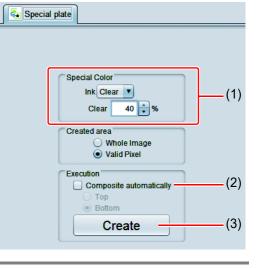

# 8. Select the job created in step 7 from the job list.

- Click the "Properties" *(*) icon.
- Click the [Setup] button in the [Job Attribute] field.
- 00 Job Name smile.eps Rena File Name smile.eps EPS Format 525.91 KB Image Clear(Glossy) Pages smile eps 2.78 x 2.78 inch Page siz Job Attril Special Color Setup Color Ad ard tuality Media 3A FOREX-Print v3.2

Properties

Lock

Job List

ered Job

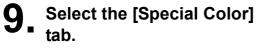

- Make the settings as follows. (1) [Ink]: "Clear"
  - (2) [Clear] : "40%"

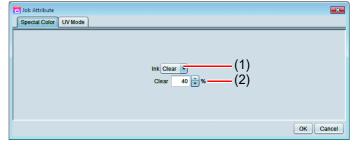

# **10.** Select the [UV Mode] tab.

- Make the settings as follows.
  - (1) Select "Matte Print" in the mode list on the left side.
  - (2) Illuminance: 100% Additional UV irradiation: 0 time
  - (3) Click the [OK] button.

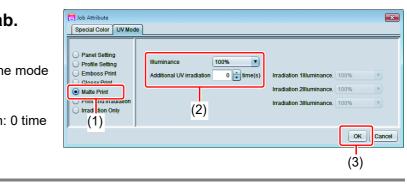

### In the case of [C.Printing a special clear ink image]:

# Refer P. 10~11 "C.Printing a special clear ink image", keep up the setting of mono color replacement.

- 2. Choose the job of clear ink from the job list.
  - Click the "Properties" (2) icon.
  - Click the [Setup] button in the [Job Attribute] field.

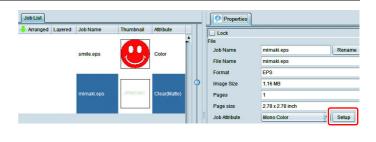

# **3** Select the [UV Mode] tab.

- Make the settings as follows.
  - (1) Select "Glossy Print" in the mode list on the left side.
  - (2) Additional UV irradiation: 1 time Irradiation 1Illuminance.: 100%
    (3) Click the IOKI button
  - (3) Click the [OK] button.

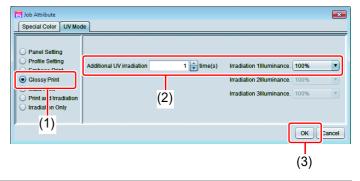

**4** Job list of attribute becomes a "Clear (Glossy)".

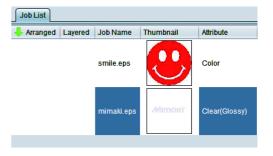

5. Choose the job of clear ink from the job list.
Click the [Special plate] icon.
6. Make the settings as follows.

(1) [Special Color]: Ink = Clear Clear Select "40%".
Concentration of clear ink of base clear is 40%.
(2) [Created area]: Select "Valid Pixel".
(3) Set [Composite automatically]: OFF.

(4) Click the [Create] button.

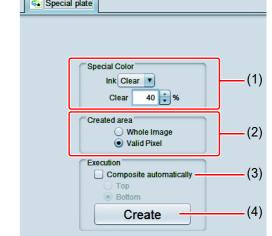

### Choose one job of color and two jobs of clear ink from the job list.

Click the "Composition" 📚 icon.

2. Carry out the following

### check.

掌

 (1) From the top order of the list Clear(Glossy) -> Clear(Matte) ->Color

Check the order

- If the order is not as above, please replace the composition List by Drag & Drop.
- (2) After the above check, click the [Composite] button.
- **3.** The images will be composited.

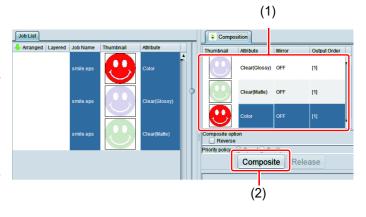

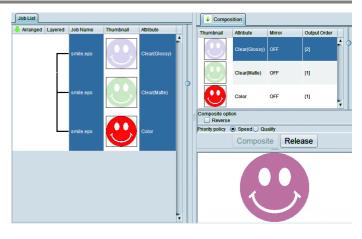

• In glossy print, depending on the type of color ink using, print the clear image as follows.

| Color ink           | Synthesis conditions of synthetic screen                                                            |                                                                                                |  |  |
|---------------------|----------------------------------------------------------------------------------------------------|------------------------------------------------------------------------------------------------|--|--|
|                     | Speed priority(*)                                                                                   | Quality priority(**)                                                                           |  |  |
| LH-100(***)         | Print at the same time in the order of color image -> clear image.                                  | After printing the color image, print the clear image.                                         |  |  |
| LUS-150/<br>LUS-120 | After printing at the same time in the order of color image -> bottom clear, print the clear image. | After printing a color image, print<br>the bottom clear, and finally print<br>the clear image. |  |  |

(\*) If the speed priority, setting of the UV mode set to the color image is ignored, and print setting of the UV mode set clear image.

(\*\*) Each color image and clear image will be printed as of setting of UV mode set for each.

(\*\*\*)When color ink is LH-100 and the base clear is printed, print in the same way as for LUS-150/ LUS-120.

# In the job list, select the clear ink job.

- Click the "Properties" *(*) icon.
- Click the [Setup] button in the [Job attribute] field.

# 2. Select the [UV Mode] tab.

- Make the settings as follows.
- (1) Select "Matte Print" in the mode list on the left side.
- (2) Set "100%" for [Illuminance]. Set "0 time" for [Additional UV irradiation]
- (3) Click the [OK] button.

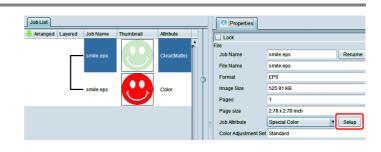

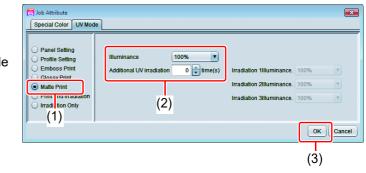

# In the job list, select the clear ink job.

- Click the "Properties" (1) icon.
- Click the [Setup] button in the [Job Attribute] field.

## **2**\_ Select the [UV Mode] tab.

- Make the settings as follows.
- (1) Select "Emboss Print" in the mode list on the left side.
- (2) [Illuminance]: Set "100%".
- (3) [Number of printings]: Set this according to the thickness of the embossing. (See "Hint!" below for rough calculation of the number of printings for the thickness).
- (4) Additional UV irradiation: 1 time Irradiation 1Illuminance.: 100%
- (5) Click the [OK] button.

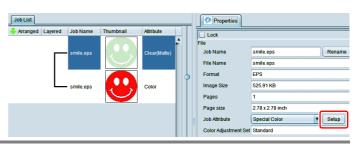

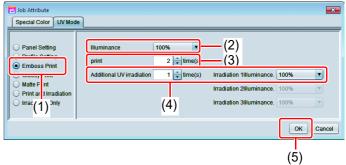

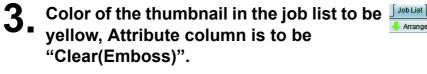

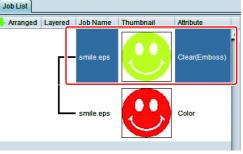

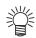

- After you have set Emboss Print, the clear ink job will be printed the specified number of times after the color job is printed, regardless of the [Priority policy] settings on the [Composition] screen.
  - If increase the head gap, missing nozzle by mist is likely to occur. Recommend the head gap to be 1.5 ~ 2.0mm, embossing number of times up to 20 times.
- The table below gives rough correspondences between the thickness of the embossing and the number of additional times (after the first printing) that the clear ink is printed over the color image.

These values are for when 600x900 dpi output resolution is set.

| Specified number of times | Embossing thickness [mm] | Specified number of<br>times | Embossing thickness [mm] |
|---------------------------|--------------------------|------------------------------|--------------------------|
| 2                         | 0.06                     | 10                           | 0.17                     |
| 4                         | 0.08                     | 15                           | 0.24                     |
| 6                         | 0.11                     | 20                           | 0.31                     |
| 8                         | 0.14                     |                              |                          |

- When you specify Emboss Print, make sure that there is ample head clearance.
- If you set just Emboss Print, the finish will be matte. See P. 23 for the settings to make in order to obtain a glossy print result.

### 3. Set the recommended values for the printing conditions

To obtain better effects from the clear ink, use the settings below that are appropriate for the image quality and output speed that you want.

### In the case of LH-100 ink in color ink:

Glossy print

| Resolution | Pass | Print direction | High speed |
|------------|------|-----------------|------------|
| 600×900 VD | 12   | Bi              | ON         |

Matte printing, emboss printing

| Print mode   | Resolution   | Pass | Print direction | High speed |
|--------------|--------------|------|-----------------|------------|
| Production   | 600×900 VD   | 12   | Bi              | ON         |
| Standard     | 600×900 VD   | 24   | Bi              | ON         |
| Quality      | 1200x1200 ND | 16   | Uni             | OFF        |
| High Quality | 1200x1200 ND | 32   | Bi              | OFF        |

### In the case of LUS-150/ LUS-120 ink in color ink:

Glossy print

| Resolution | Pass | Print direction | High speed |
|------------|------|-----------------|------------|
| 600×900 VD | 12   | Bi              | ON         |

### Matte printing, emboss printing

| Print mode   | Resolution   | Pass | Print direction | High speed |
|--------------|--------------|------|-----------------|------------|
| High Speed   | 600×600 VD   | 8    | Bi              | ON         |
| Production   | 600×900 VD   | 12   | Bi              | ON         |
| Standard     | 600×900 VD   | 24   | Bi              | ON         |
| Quality      | 1200x1200 ND | 16   | Uni             | OFF        |
| High Quality | 1200x1200 ND | 32   | Bi              | OFF        |

### In the job list, select the applicable job.

Click the "Quality" ( icon.

### Select both the color job and the clear ink job that are displayed in the job list. 2.

- · You can select multiple items by holding down the CTRL key while clicking on them.
- · By selecting both jobs, you can set the same conditions for both of them.

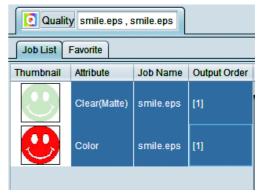

| <b>3.</b> In the profile field (1), select a profile that matches the media to be printed on. | (1)<br>Print Quality Color Adjust<br>Inkset LUS-150 CMYK V<br>Media Inkjet Board Paper Matte<br>V<br>3A FOREX-Print V3.2 V<br>Resolution 600x900 VD<br>Version V3.2 V<br>Type Full Color<br>Specify device profile directly<br>JFX5004C+2LUS 150_FOREX-P_F105464.loc |  |
|-----------------------------------------------------------------------------------------------|----------------------------------------------------------------------------------------------------|--|
| <b>4</b> Refer to the table P.21 to set the output setting field (2)                          | Check the matching of device prof es<br>Pass 24 V<br>Overprint 1 (Default) V time(s)<br>Haltone ILL Diffusion (Default) V<br>Print Direction IB-direction (Default) V<br>Scan speed High (Default) V<br>(2)                                                          |  |

### 4. Execute printing

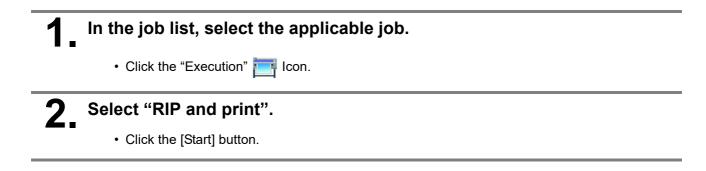

### Setting glossy finish for Emboss Print

If you set just Emboss Print, the finish will be matte. To obtain a glossy finish, you must reate a Glossy clear ink job, separate from the Emboss Print clear ink job.

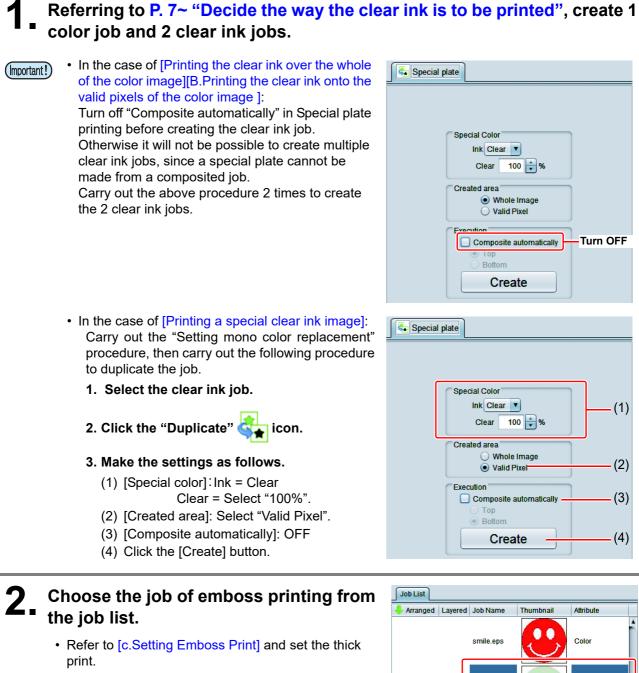

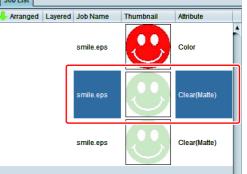

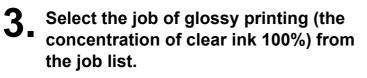

• Refer to [Setting Glossy Print] and set the glossy print.

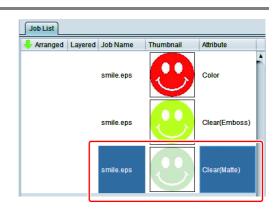

#### 4 Choose one job of color and two jobs of clear ink from the job list.

Press [Composite] from function icon.

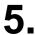

# **5.** Check the following.

- (1) From the top order of the list Clear(Glossy) -> Clear(Emboss) ->Color Check the order
  - · If the order is not as above, please replace the composition List by Drag & Drop.
- (2) After the above check, click the [Composite] button.

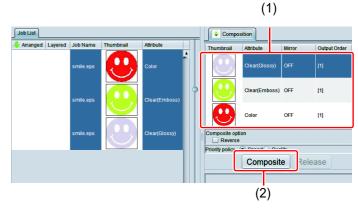

6. The images will be composited.

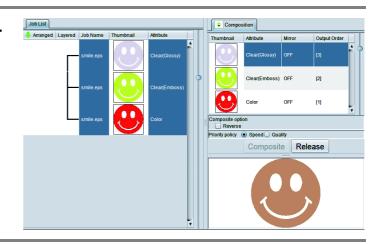

# **7**. Execute printing.

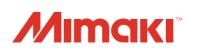